## Forme en tuyaux

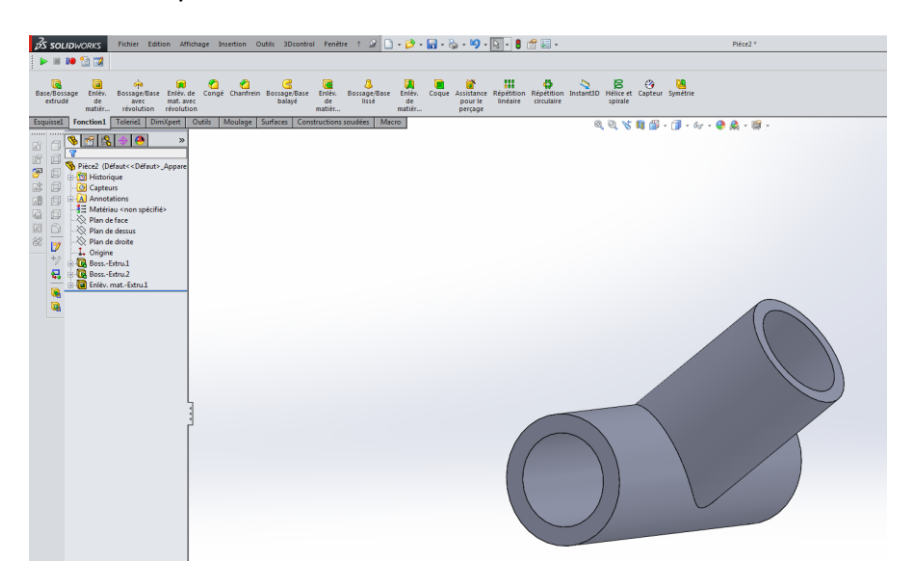

Faire un plan par rapport a un autre

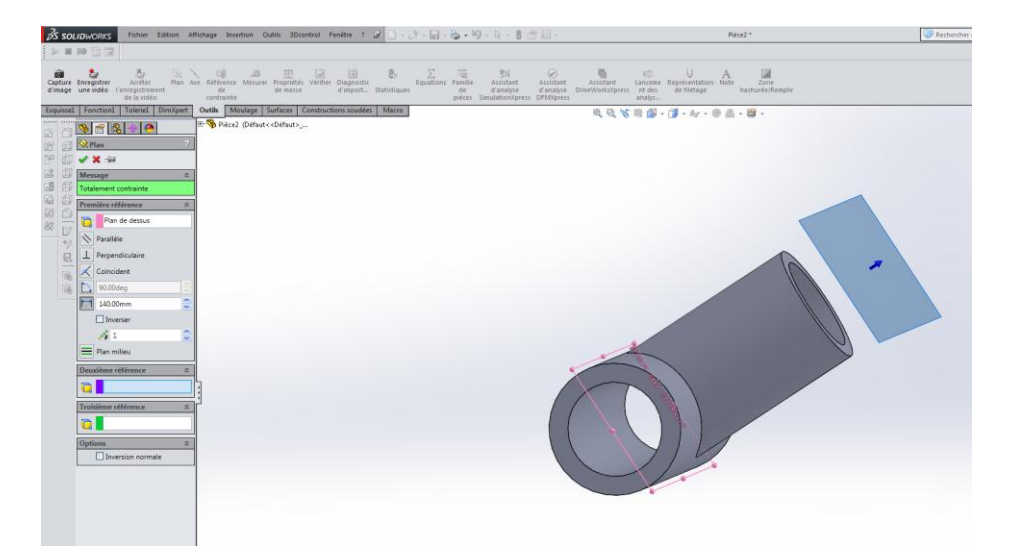

Faire le cercle

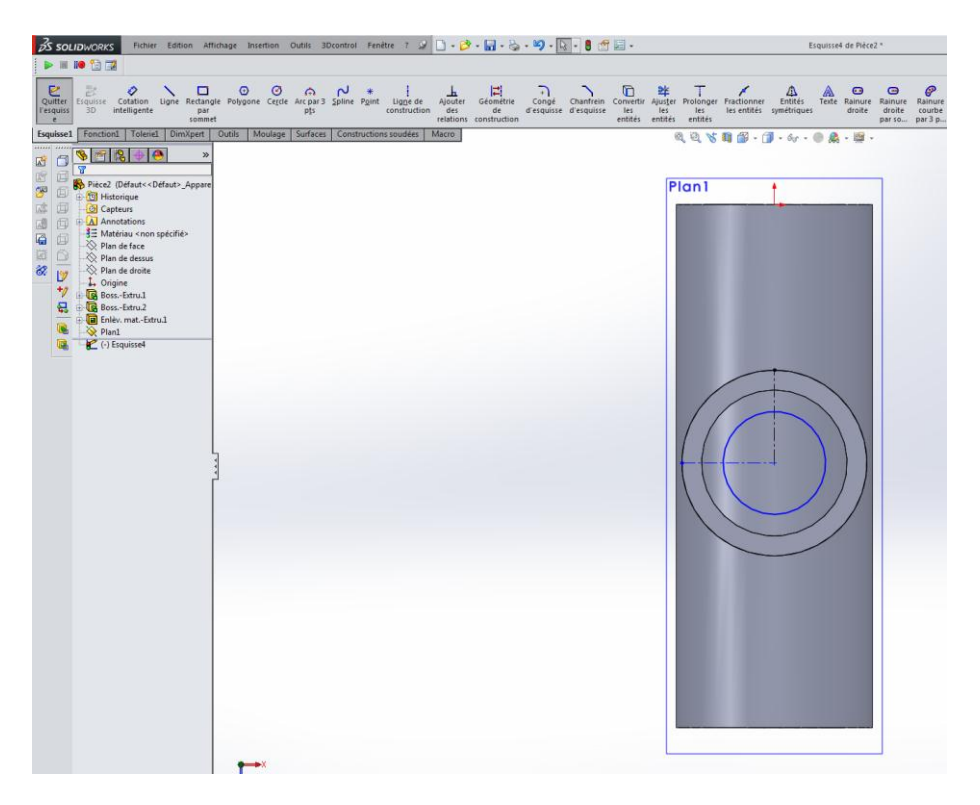

## Activez la fonction extrusion

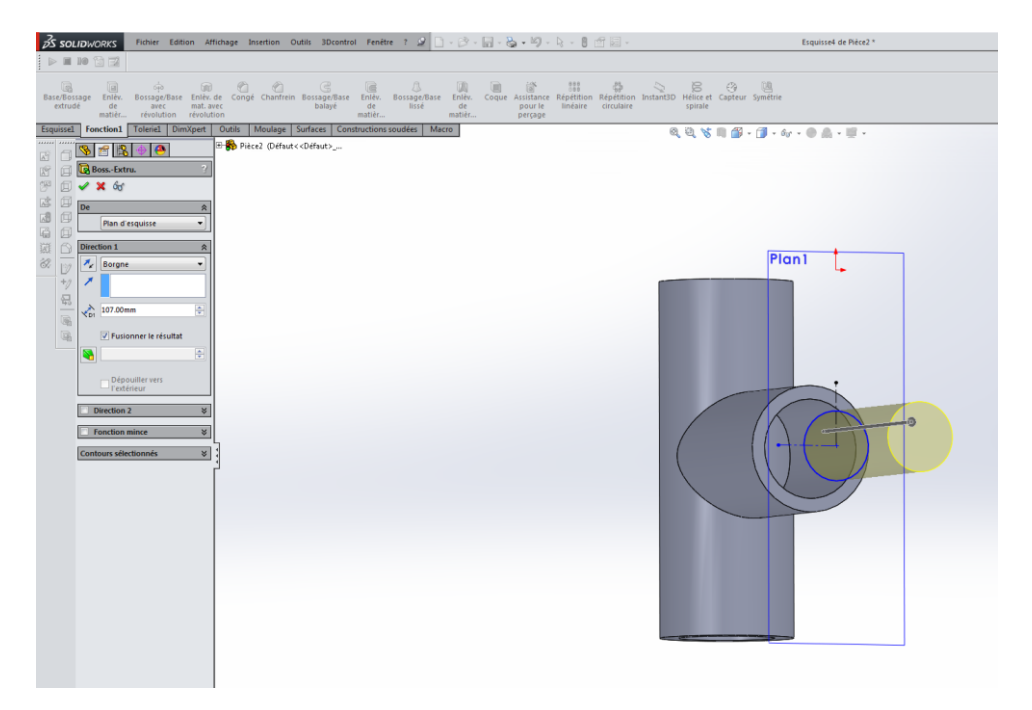

# Sélectionnez Jusqu'à la surface

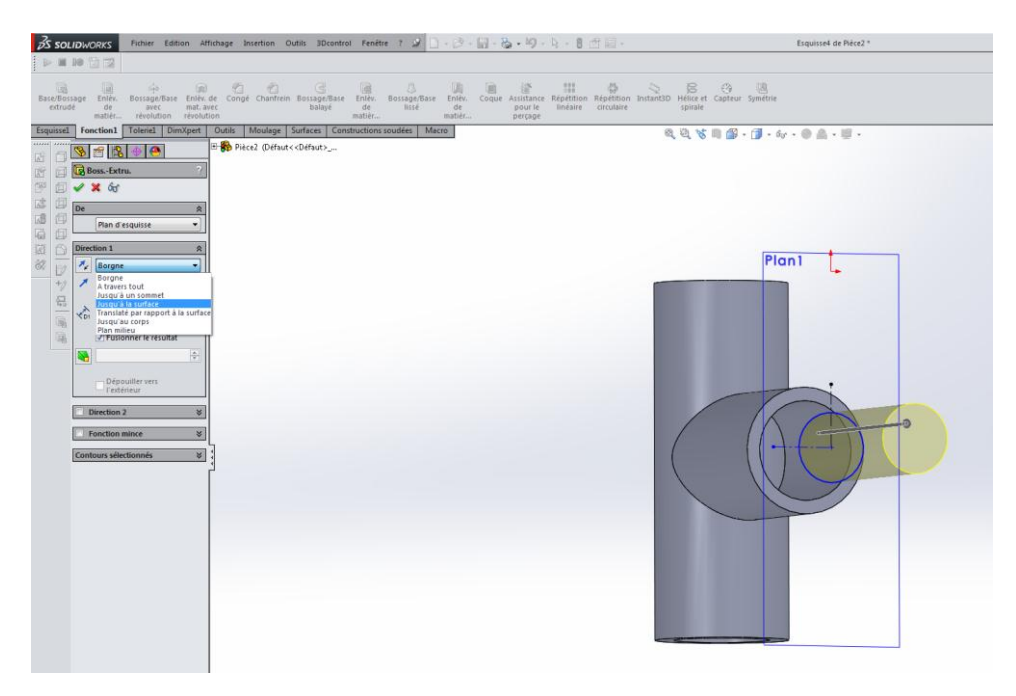

## Sélection la surface voulu et validé

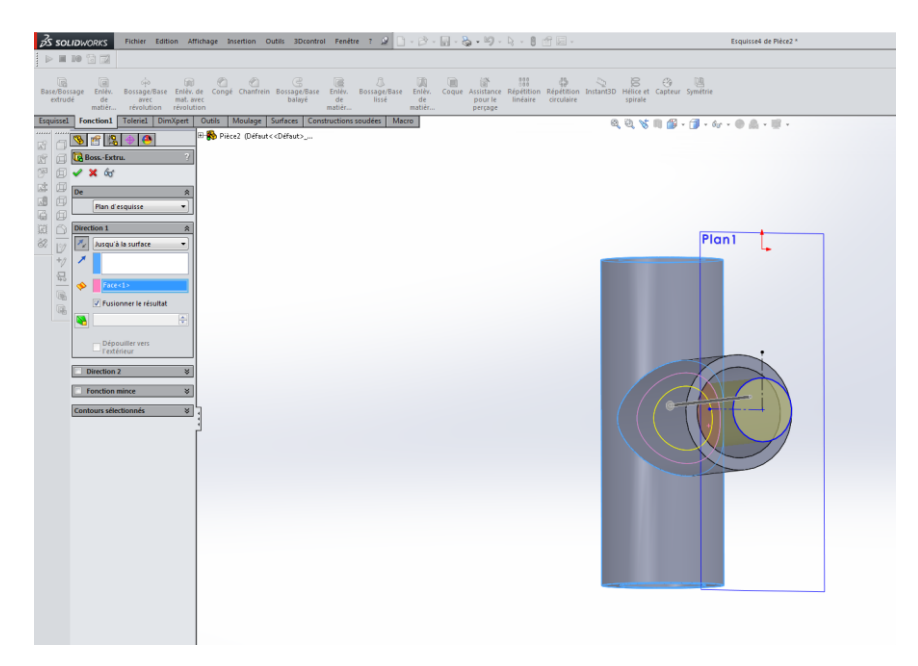

### Voici le resultat 3D

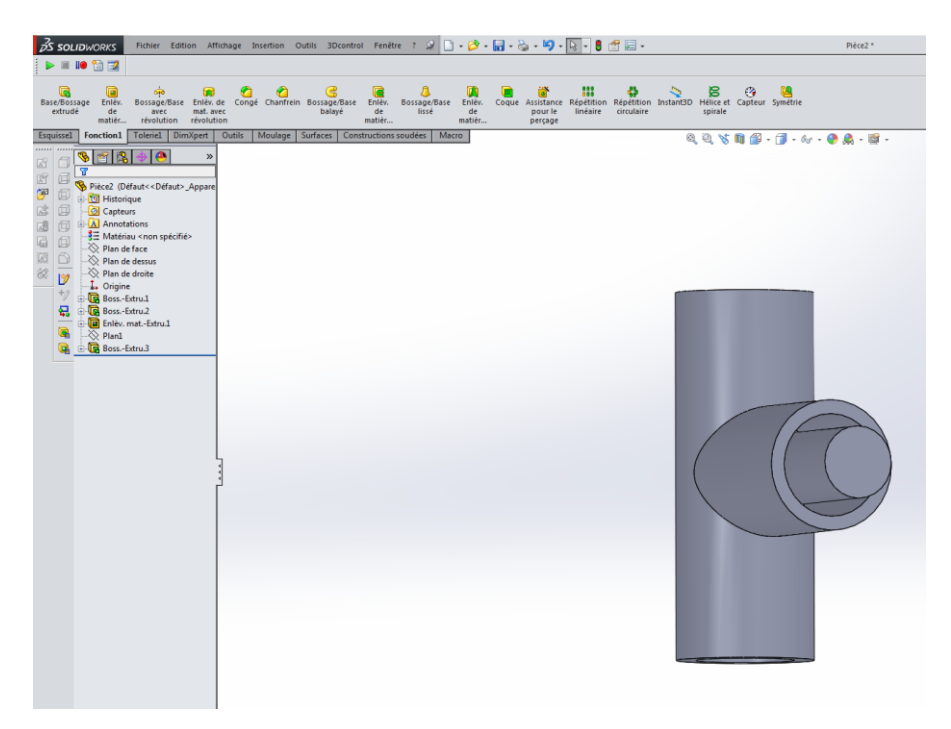

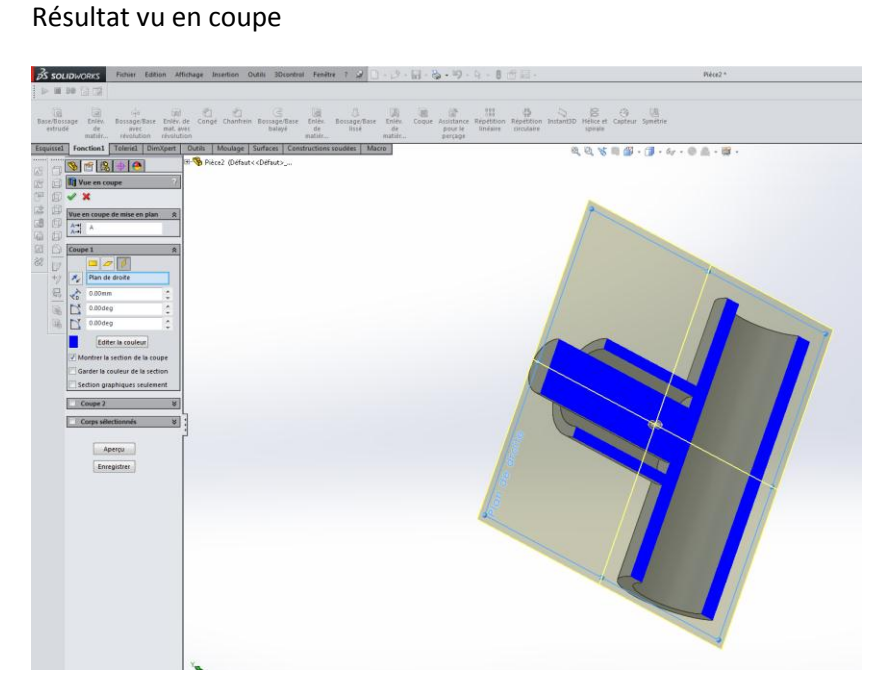